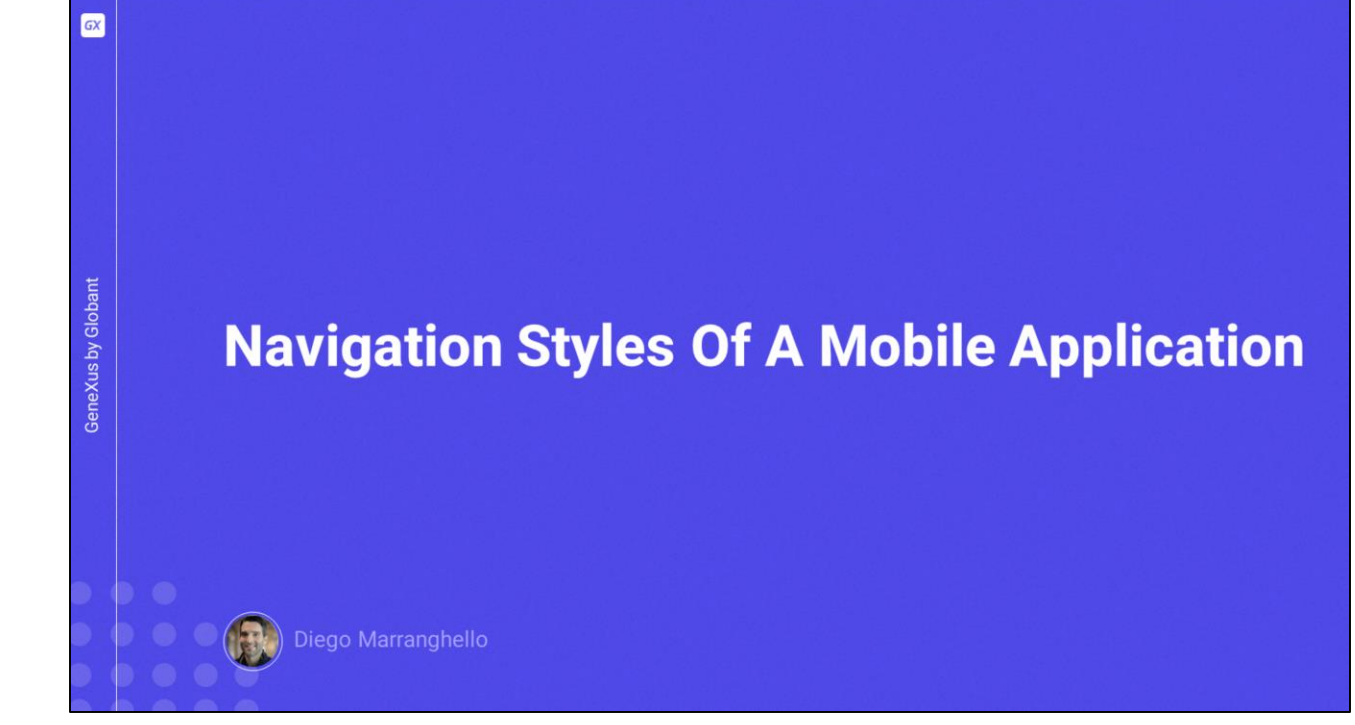

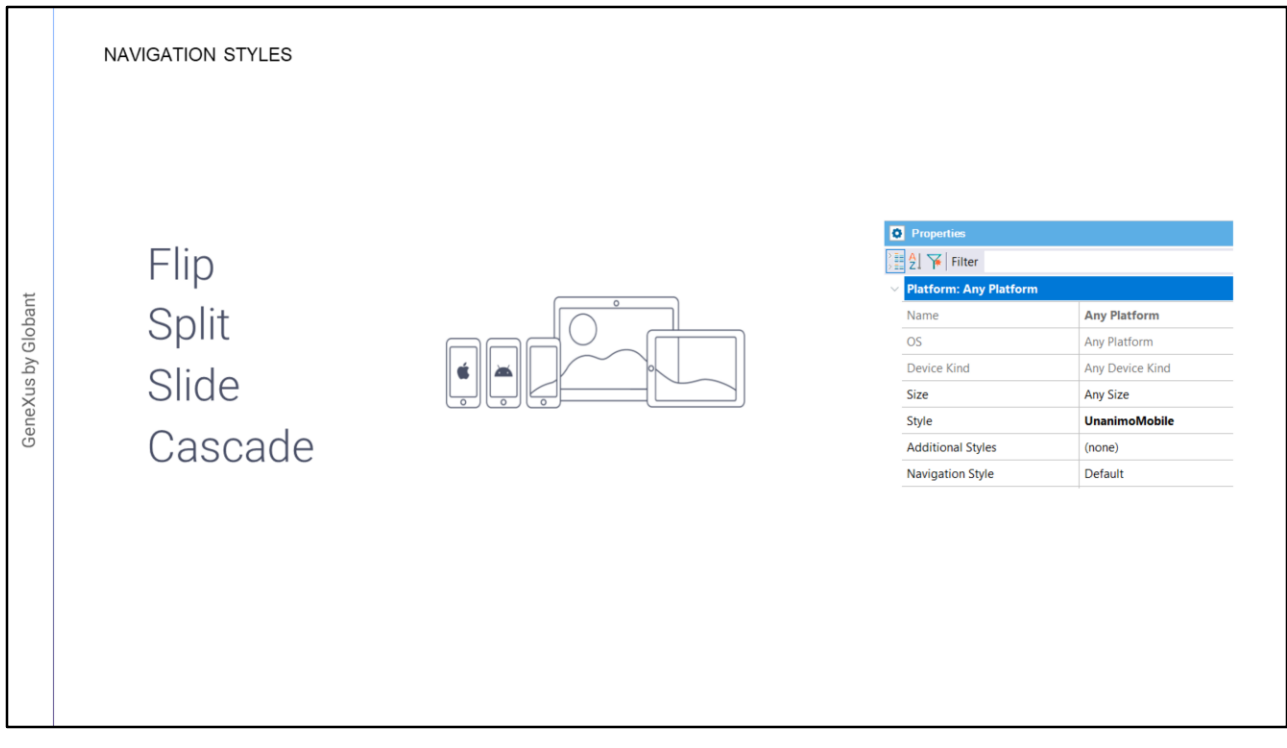

Neste vídeo veremos os diferentes estilos de navegação possíveis que GeneXus nos oferece para navegar dentro de uma aplicação mobile e a forma de configurar o estilo desejado. Os estilos de navegação que veremos são:

- Flip
- Split
- Slide
- Cascade
- Dependendo das características do dispositivo: sistema operacional, tamanho, tipo de dispositivo, etc., podemos querer variar a forma como o usuário navega em nossa aplicação.
- Para conseguir isso, GeneXus fornece a propriedade Navigation Style que nos permite alterar este comportamento no nível de plataforma. É importante ressaltar que só podemos definir um Navigation Style por tipo de dispositivo, veremos isso em um momento.

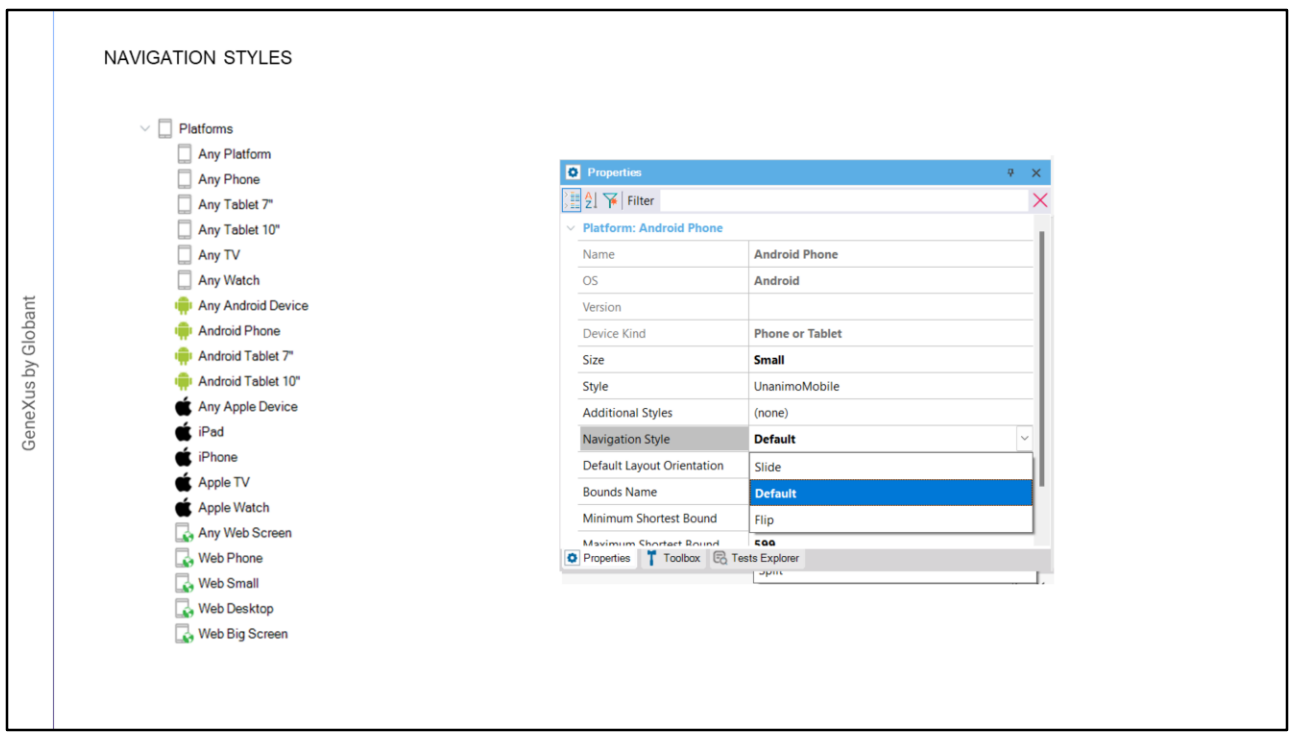

- Os valores que teremos variam de acordo com a plataforma, na tela estamos vendo um exemplo para um iPad, que além da opção padrão, são oferecidas as possibilidades de Cascade, Slide, Flip e Split, que são todos os estilos que GeneXus possui.
- Mas se observarmos para um iPhone, veremos que só teremos Cascade, Slide e Flip, não temos mais Split, pois este valor só está disponível para Tablets (iPad ou Android).
- Se observarmos o caso de um Telefone Android, só teremos Slide e Flip, o restante não está disponível, isto ocorre porque nem todos os dispositivos suportam todos os tipos de navegação.
- Vejamos cada um deles e quais são suas diferenças.

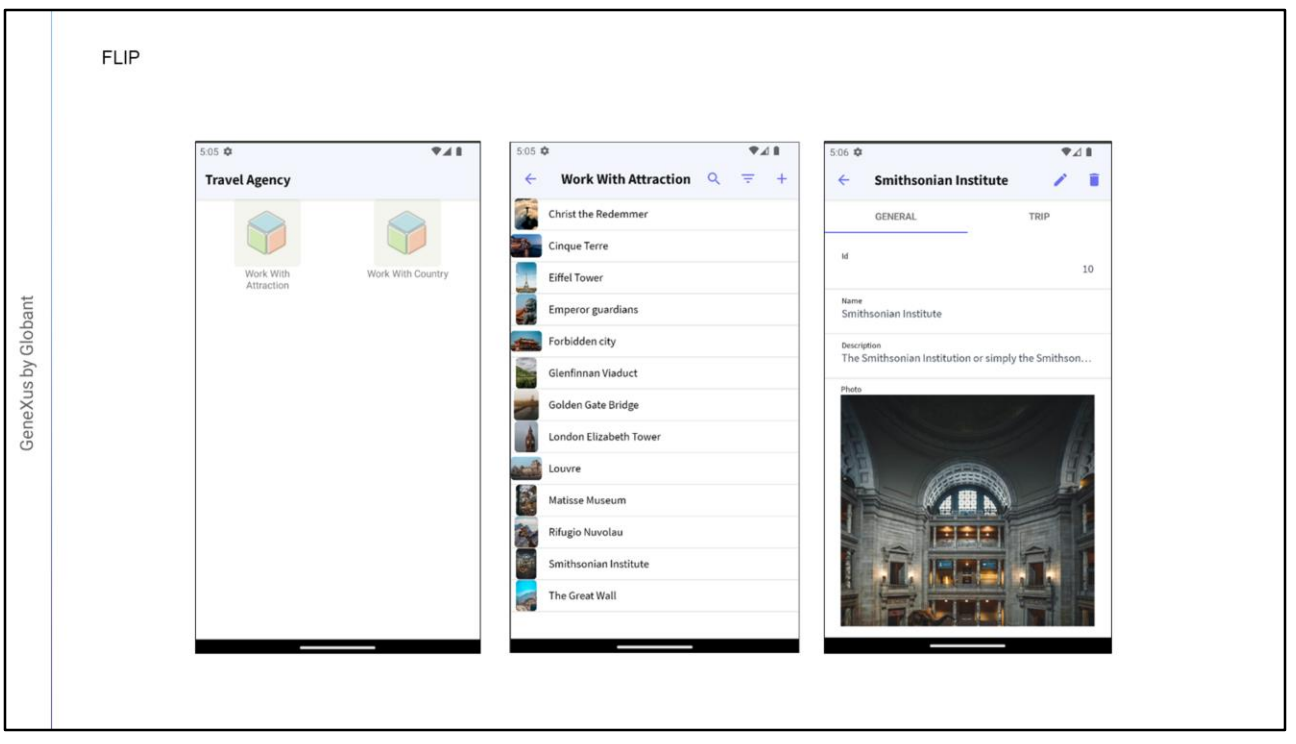

Com o estilo de navegação Flip, ao acessar uma tela, seja a partir do menu principal ou a partir de qualquer outra, o novo conteúdo substitui o anterior. Conceitualmente, a área do dispositivo será uma só e todo o conteúdo será exibido e ocupará na mesma área, que será substituída em cada chamada. Este é o valor default em Telefones para quando criamos uma aplicação mobile.

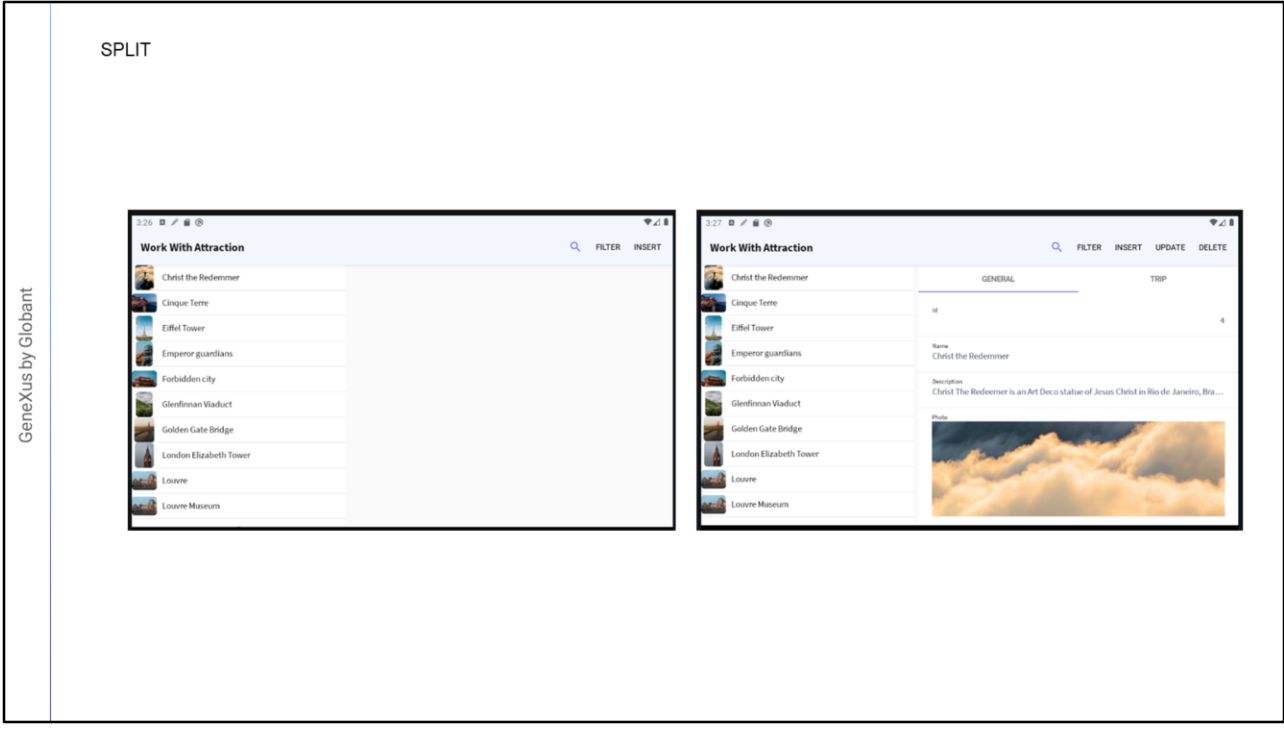

Com o estilo de navegação Split, o conteúdo pode ser exibido em dois setores, um setor esquerdo e um setor principal, além disso, no iOS será possível ter um setor que ocupa a faixa inferior da tela. Usando o padrão WorkWith, caso a orientação do dispositivo seja horizontal (Landscape), automaticamente o List é exibido no setor esquerdo, e as telas de Detail são exibidas no setor principal denominado Content Area. Caso a orientação seja vertical (Portrait), o setor Esquerdo se transforma em um setor Superior e o conteúdo é exibido abaixo dele. Este estilo de navegação é o atribuído por default para iPad e Tablets Android.

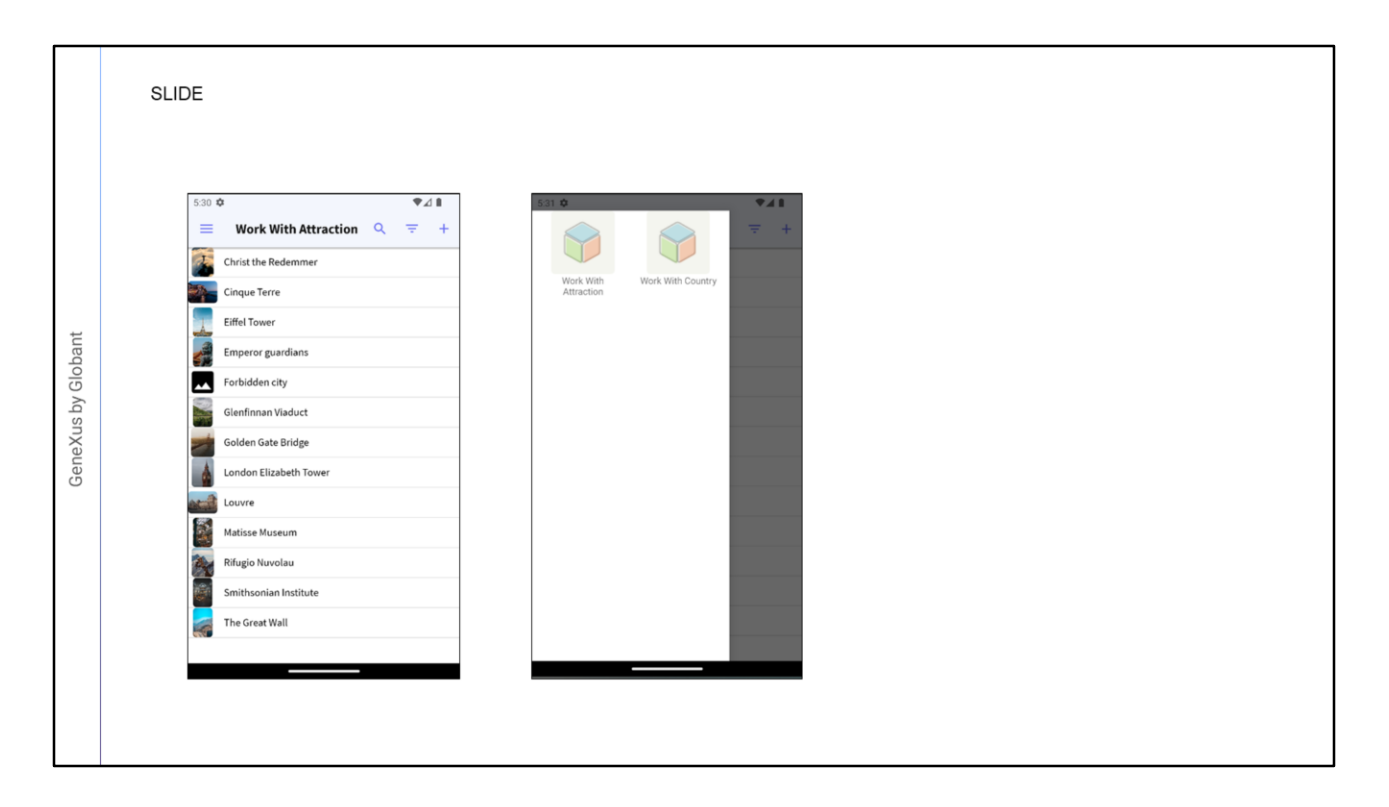

- Com o estilo de navegação Slide podemos ter sempre disponível o menu principal, seja com o gesto de deslizar o dedo da esquerda para a direita, ou a partir de um botão gerado em estilo hambúrguer localizado acima à esquerda. Sempre podemos acessar o menu, não importando em qual parte da aplicação estejamos navegando.
- A primeira opção de menu é carregada automaticamente na área de Conteúdo, já veremos como personalizar isso.

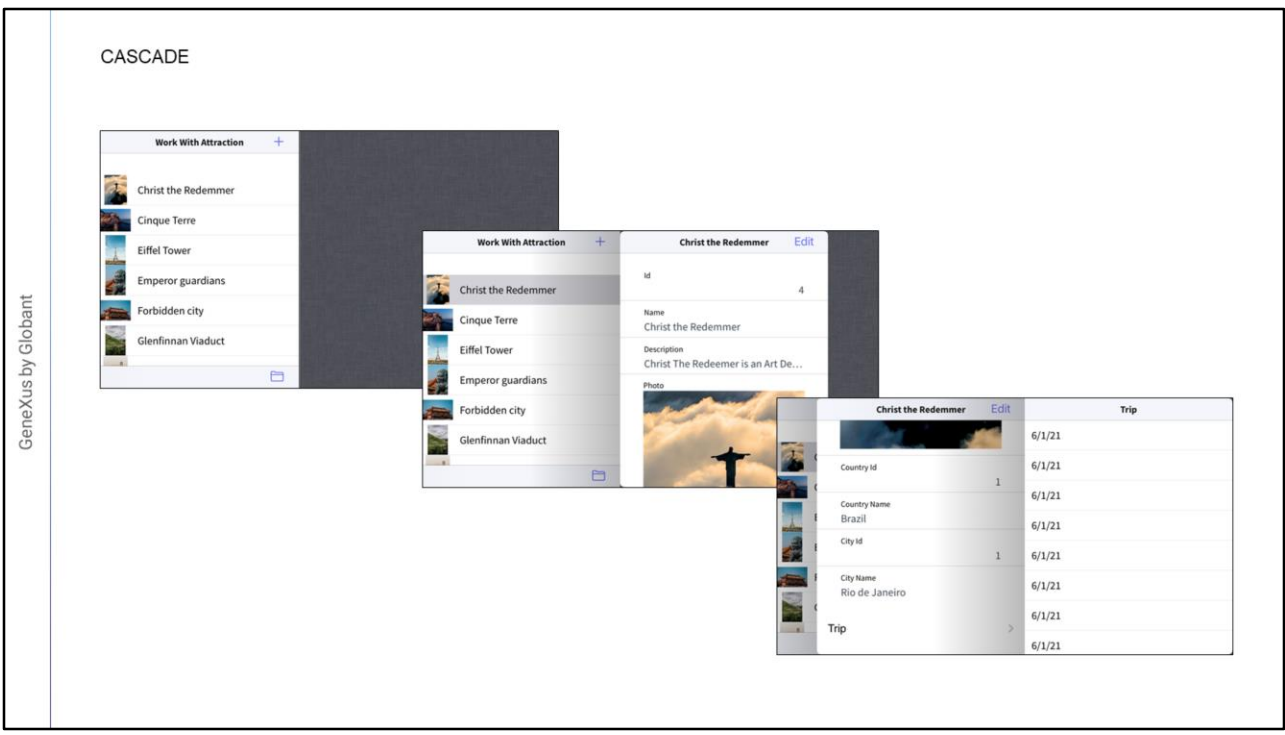

O último dos estilos de navegação é o Cascade, nele a tela é dividida em até quatro setores que vão da esquerda para a direita. Este estilo só está disponível para plataformas iOS e é válido para telefones e tablets.

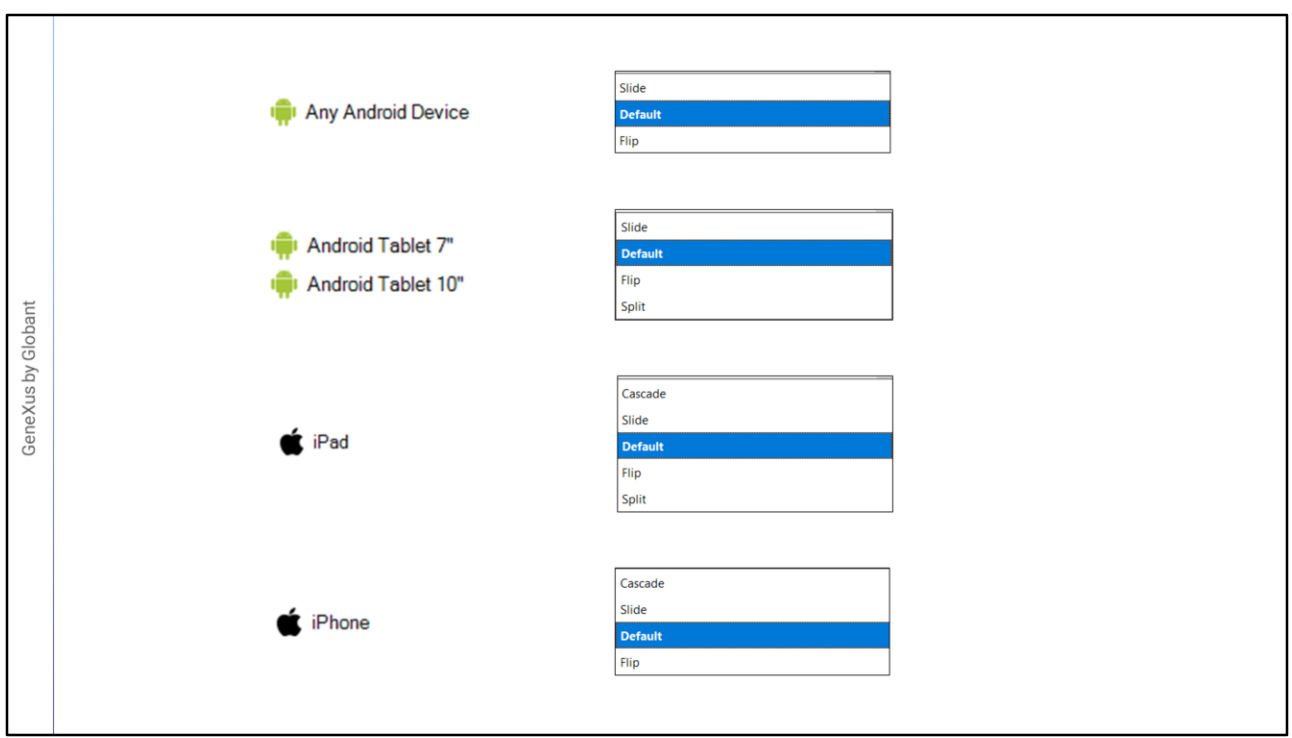

Agora faremos uma pequena demonstração em GeneXus.

- Geramos parte de uma aplicação para uma agência de viagens, nela temos um objeto Menu declarado como startup object, e como Itens os pattern WorkWith de Atração e País que já geramos.
- Se executarmos, observamos o menu e vemos que o estilo de navegação padrão de nossa aplicação para um telefone Android é Flip, ou seja, são carregadas as diferentes telas na única tela que temos.
- Voltamos ao GeneXus e vamos especificar que a aplicação utilize o estilo de navegação Slide, ou seja, que o menu esteja sempre disponível a partir da esquerda.
- A partir do nó Platforms, se formos a todos os dispositivos Android, vemos os estilos de navegação possíveis, neste caso está por default, também em dispositivos Android Phone, como dissemos, neste tipo de dispositivos a navegação padrão é Flip, mas por exemplo, nos tablets, a navegação padrão será Slide.
- Vemos que temos as opções Slide, Default e Flip no caso do Android Phone. No caso dos Tablets de 7 e 10 polegadas Android, temos Slide, Default, Flip e Split, este último está disponível somente para tablets.
- Por exemplo, no caso do iPad, veremos que também temos Cascade como um valor que nos demais não tínhamos disponível, e temos Slide, Flip e Split assim como no

Android. O mesmo em dispositivos Iphone

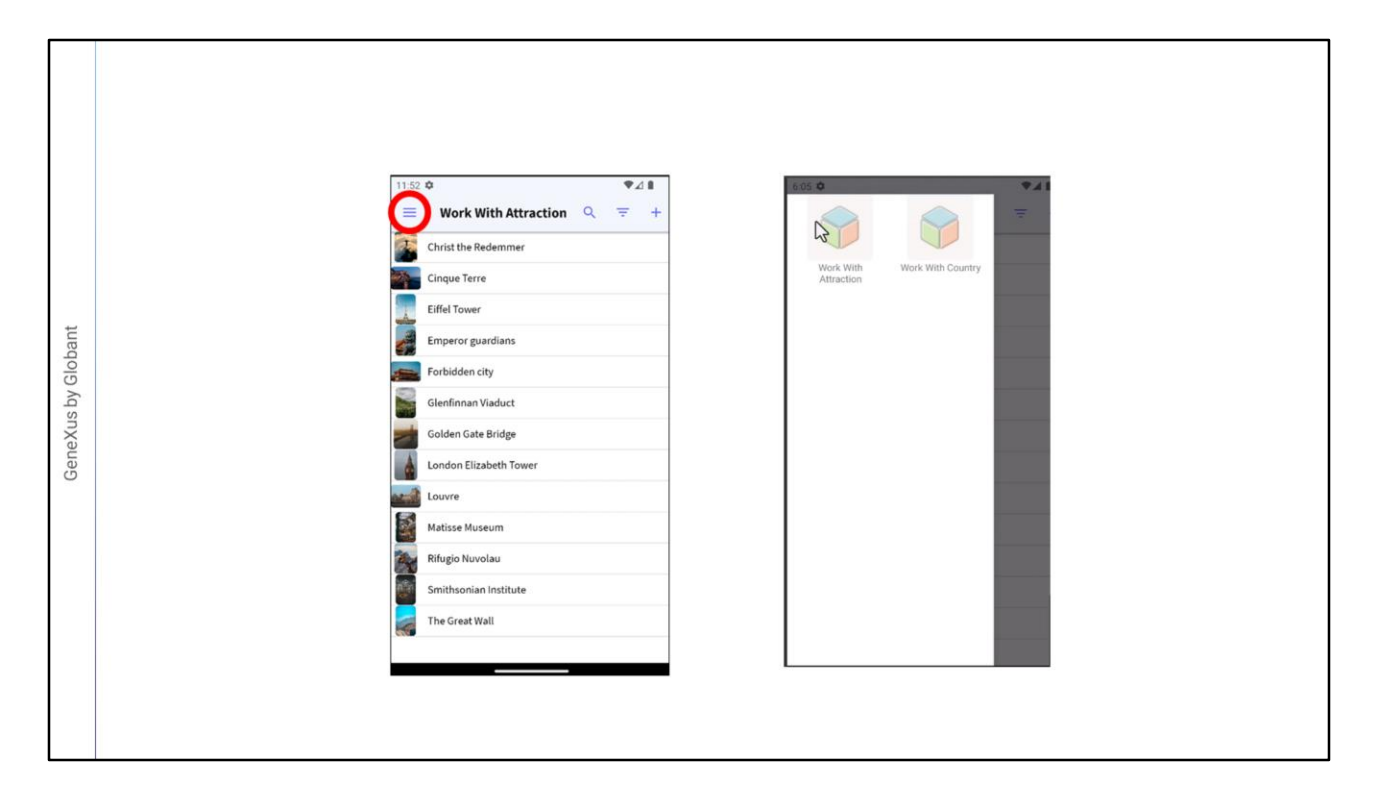

- Bem, vamos para Android Phone, mudaremos o valor para Slide e vamos executar a aplicação.
- Agora vejam que já não inicia com o menu, mas com uma das opções, neste caso WorkWithAttraction, e através de um ícone de hambúrguer podemos ir para as diferentes opções que temos. Também podemos deslizar o dedo da esquerda para o centro da tela para exibir o menu.

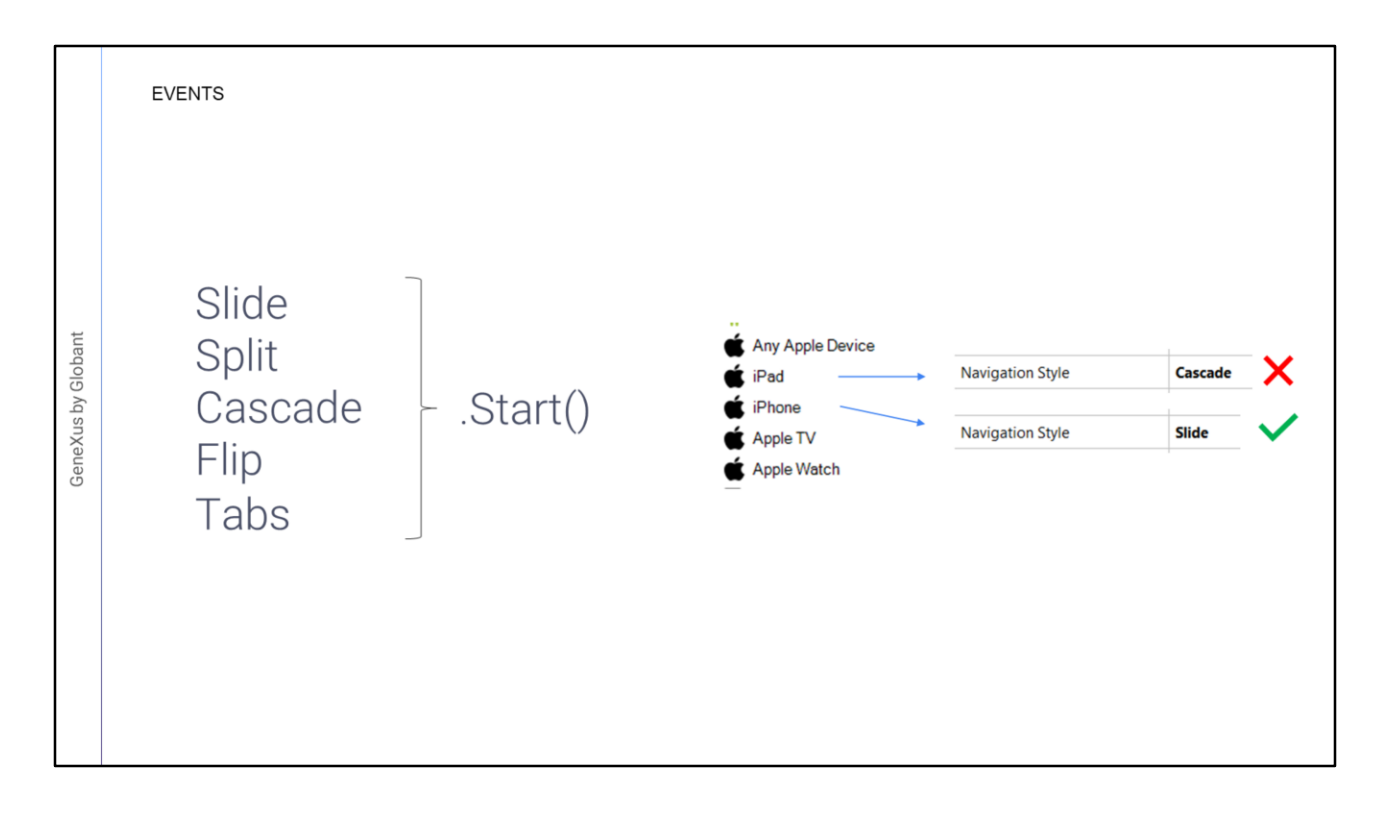

- Temos certos eventos que podemos programar no nível do objeto principal, que no nosso caso é um objeto Menu.
- Os eventos disponíveis são os que aparecem aqui: Slide, Split, Cascade, Flip e Tabs ponto (".") Start. Desta forma podemos ter um evento Start associado a cada estilo de navegação.
- Isso significa que, por exemplo, se programarmos Slide.Start e a aplicação estiver sendo executada em um iPad que tem estilo de navegação Cascade, esse evento, para essa plataforma, não será executado; será executado somente quando o estilo de navegação for Slide.

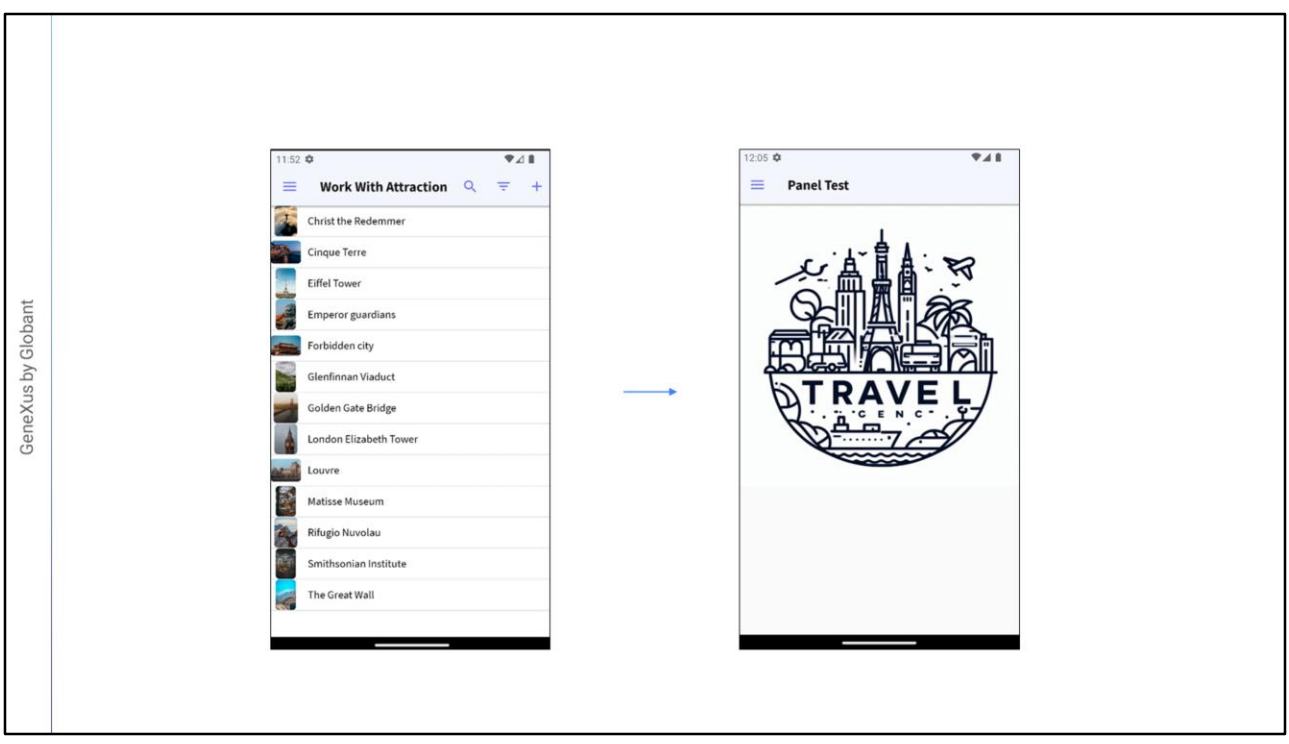

- Em nossa aplicação podemos criar um Panel com uma imagem, de forma que este panel só seja executado no evento Start do estilo de navegação Slide.
- Poderíamos querer que, ao executar nossa aplicação, em vez de aparecer diretamente um dos WorkWith que temos no menu, apareça uma nova tela, por exemplo, com uma imagem.

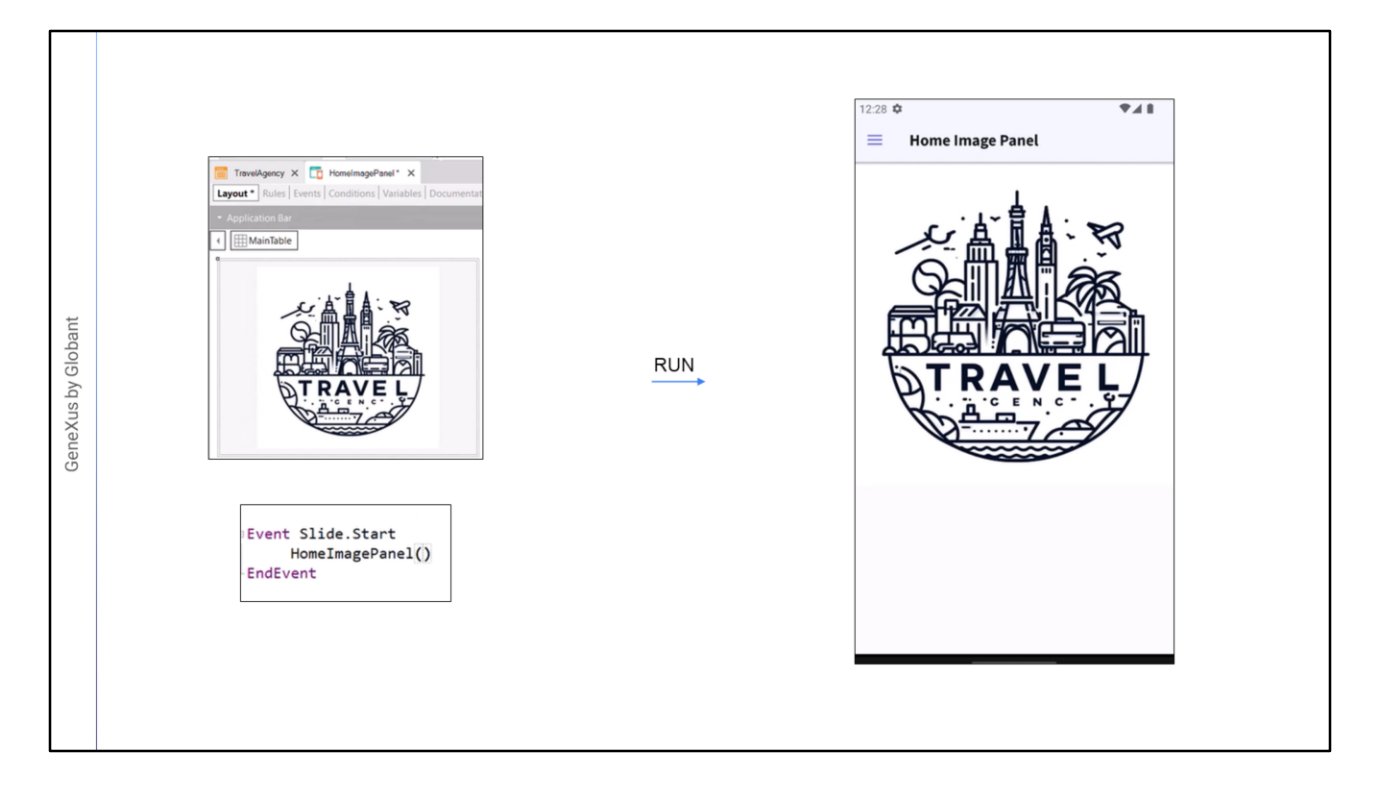

Voltemos ao GeneXus para implementar isso.

- Vamos criar um Panel chamado HomeImagePanel onde por enquanto simplesmente vamos colocar uma imagem. Vamos inserir uma imagem que no nosso caso já a carregamos previamente na KB, e definimos a propriedade auto grow como true para que ela se adapte.
- Gravamos e agora vamos para o objeto Menu TravelAgency, nos eventos vamos adicionar um novo, que irá se chamar Slide.Start e aqui fazemos a chamada para HomeImagePanel(). Gravamos e executamos a aplicação.
- Em vez de mostrar o workwith, agora deveria aparecer o panel que criamos, como opção default de nossa aplicação, sem que seja necessário que ele seja uma opção de menu.
- E efetivamente abre-se o panel que acabamos de criar, mostra-nos a imagem que inserimos e temos o menu disponível.

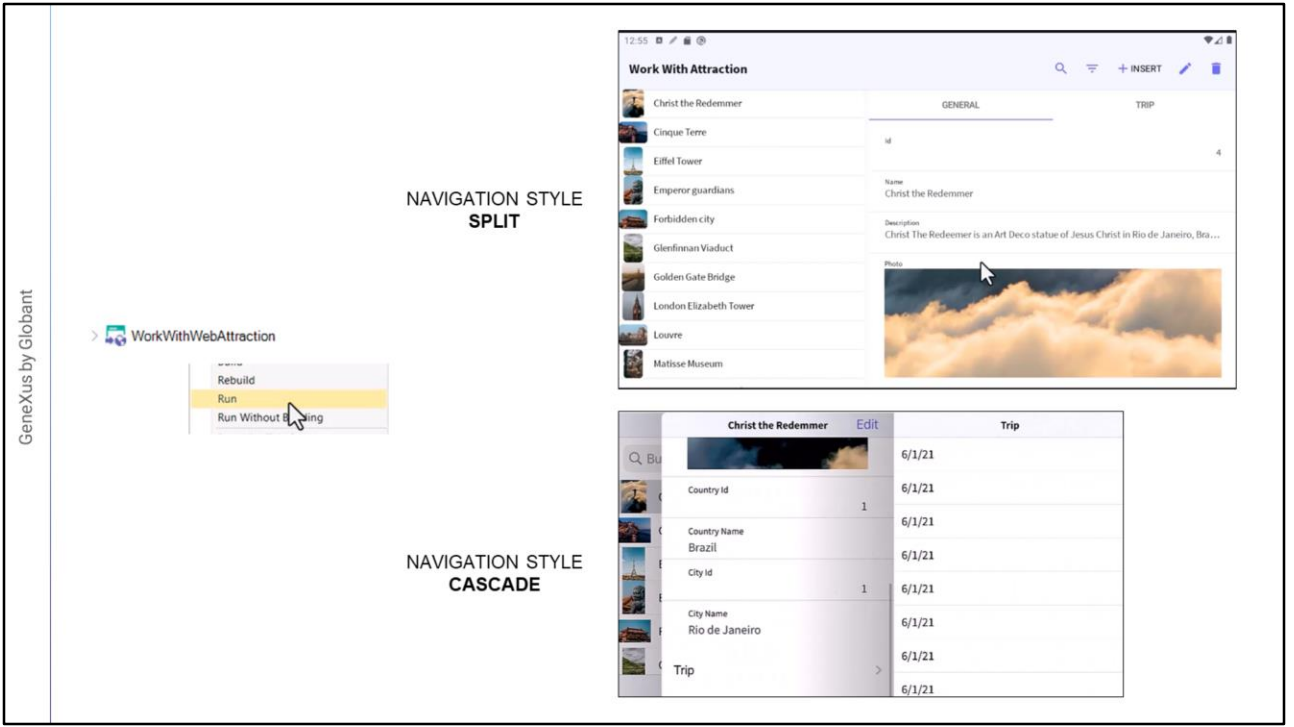

- Vamos testar agora os outros dois que nos falta ver: Split e Cascade. Ambos são mais utilizados para dispositivos de tamanho grande, como por exemplo os tablets.
- Vamos configurar, por exemplo, para um tablet Android de 7 polegadas com o modo Split, para testar isso vamos executar diretamente o panel WorkWithAttraction.
- Vemos que divide a informação em dois setores, um setor esquerdo com a lista de registros, e o setor direito e principal com a informação detalhada do que selecionamos.
- Agora por último vamos testar o modo Cascade, que lembramos ser exclusivo para dispositivos IOS, embora seja mais utilizado em dispositivos Ipad, vamos configurar este modo de navegação para um dispositivo iPhone por exemplo, assim como no modo Split executamos diretamente o panel WorkWithAttraction.
- E aqui vemos seu comportamento, a informação é separada em até quatro setores, gerando um efeito cascata, comprimindo os setores para a esquerda à medida que se abre um novo.
- Até aqui o breve resumo dos tipos de navegação que podemos utilizar em aplicações mobile.

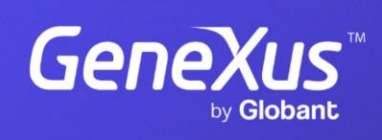

training.genexus.com

GeneXus by Globant